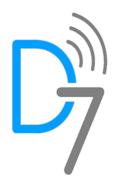

# **D7SMS Extension for ZohoCRM**

#### **Overview**

D7 SMS integration with Zoho CRM creates an efficient communication channel between Zoho CRM and your customers. This integration helps to easily reach your customers via SMS from within your Zoho CRM account. SMS is the most effective form of communication, with a 98% open and read rate. Direct7 Networks provides highly reliable and cost-effective communication solutions to businesses across all industries. D7 is the result of dedication and continuous experimentation by a group of IT Engineers in the telecommunication service sector, specialising in providing worldwide SMS transmission using D7's own connectivity to global mobile network operators

#### **Key Features:**

- Send personalized SMS within each Contact, Lead and Deal.
- Bulk messages to your Contacts, Leads and Deals in a single click.
- Advanced SMS Templates with Dynamic fields and template creation feature.
- SMS Scheduling without time barrier or any limit.
- Receive detailed SMS alerts to agent's contact numbers when a new Lead, Contact or Deal is created.
- SMS Opt-out option for each Lead & Contact which is also then mapped with Deal module.
- An integrated detailed report of all SMS activity within the ZohoCRM itself.

### **Video Tutorial:**

Click on the following link for detailed instructions and tutorial <https://youtu.be/Nu38svOedhc>

## **Installation and configuration:**

- 1. Install the extension from Zoho marketplace
	- 1.1. Open Zoho CRM and Navigate to Settings > Marketplace > All
	- 1.2. Search for D7SMS
	- 1.3. Select D7SMS and follow on-screen instructions to complete the installation
- 2. Collect API Details from [D7Website](https://d7networks.com/)
	- 2.1. Signup at <https://d7networks.com/accounts/signup/>
	- 2.2. Navigate to<https://d7networks.com/accounts/profile/> and click on "API details"
- 3. Update API Details on the extension
	- 3.1. Navigate to Settings > Marketplace > All > Installed > D7SMS > Configure
	- 3.2. Click on Edit symbol next to "Extension Settings"
	- 3.3. Update Authuser and Authpass with API Details received.
- 4. Update Agent Contacts
	- 4.1. If you want to receive new entry alerts configure it here separated by a comma. Else leave it as "NA"

## $\leftarrow$  Extension Details

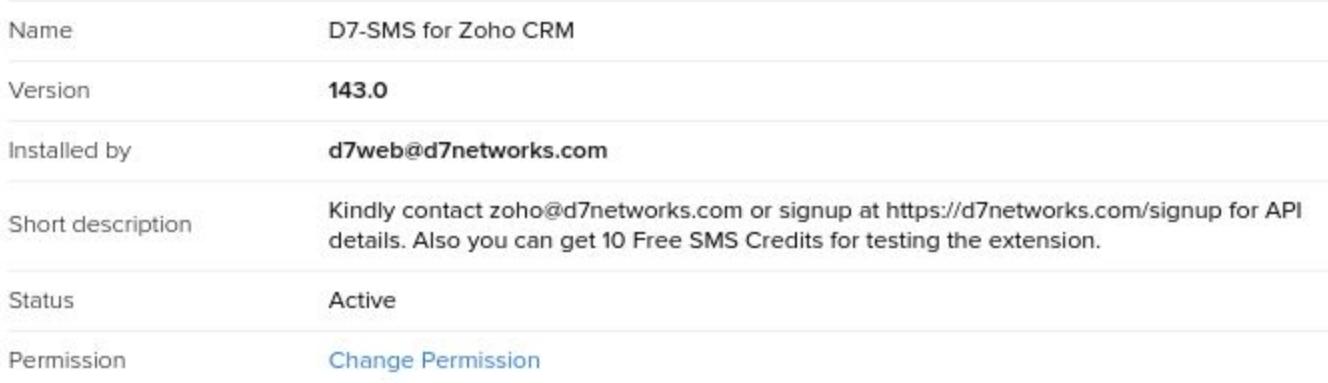

### **Extension Settings**

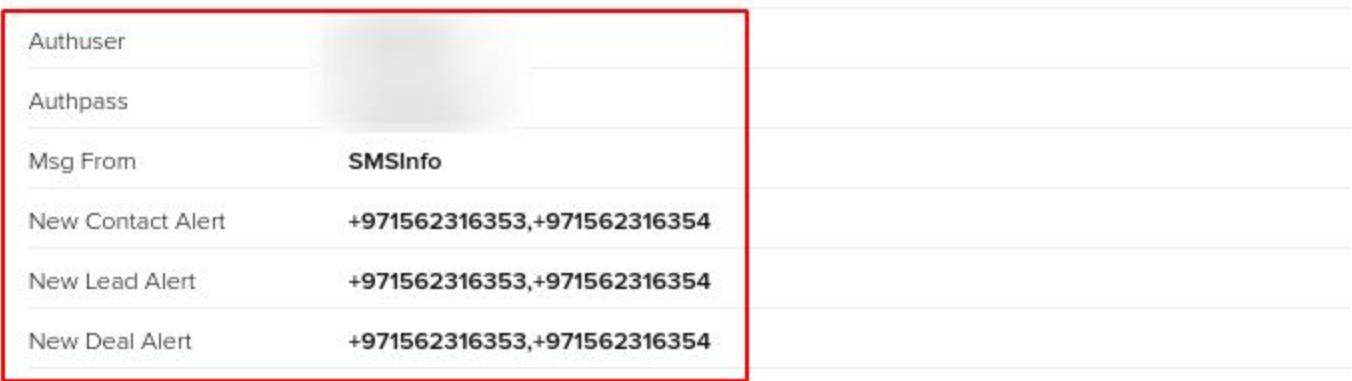

### **Send SMS:**

- Navigate to a Single entry of Contacts, Leads or Deals
- Send SMS option will be available on the top

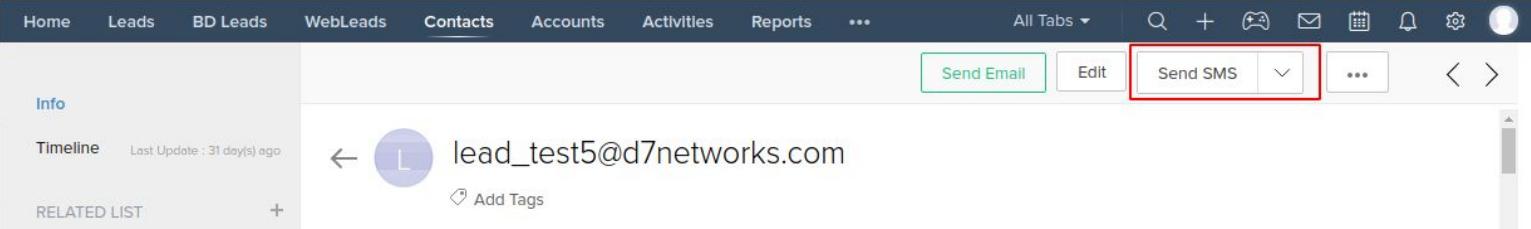

● If the "Send SMS" button is not listed on top, you can find it on the submenu. Click on the button as given in the following image and "Send SMS" option will be available on the menu list.

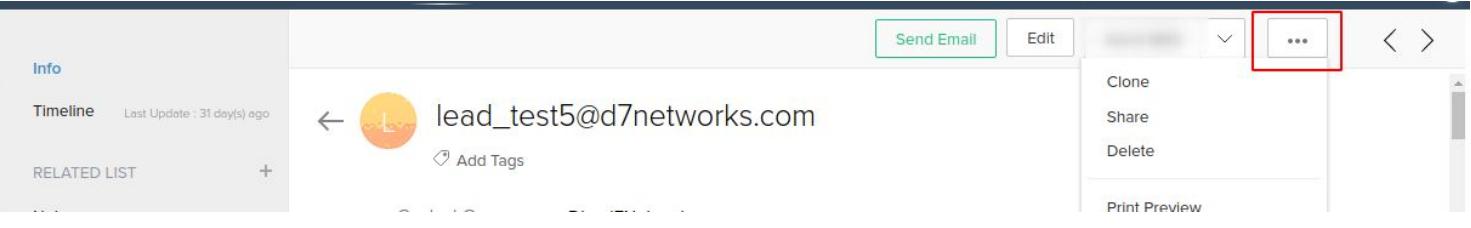

● After click on "Send SMS" a Popup window will be opened with multiple options, and each explained here:

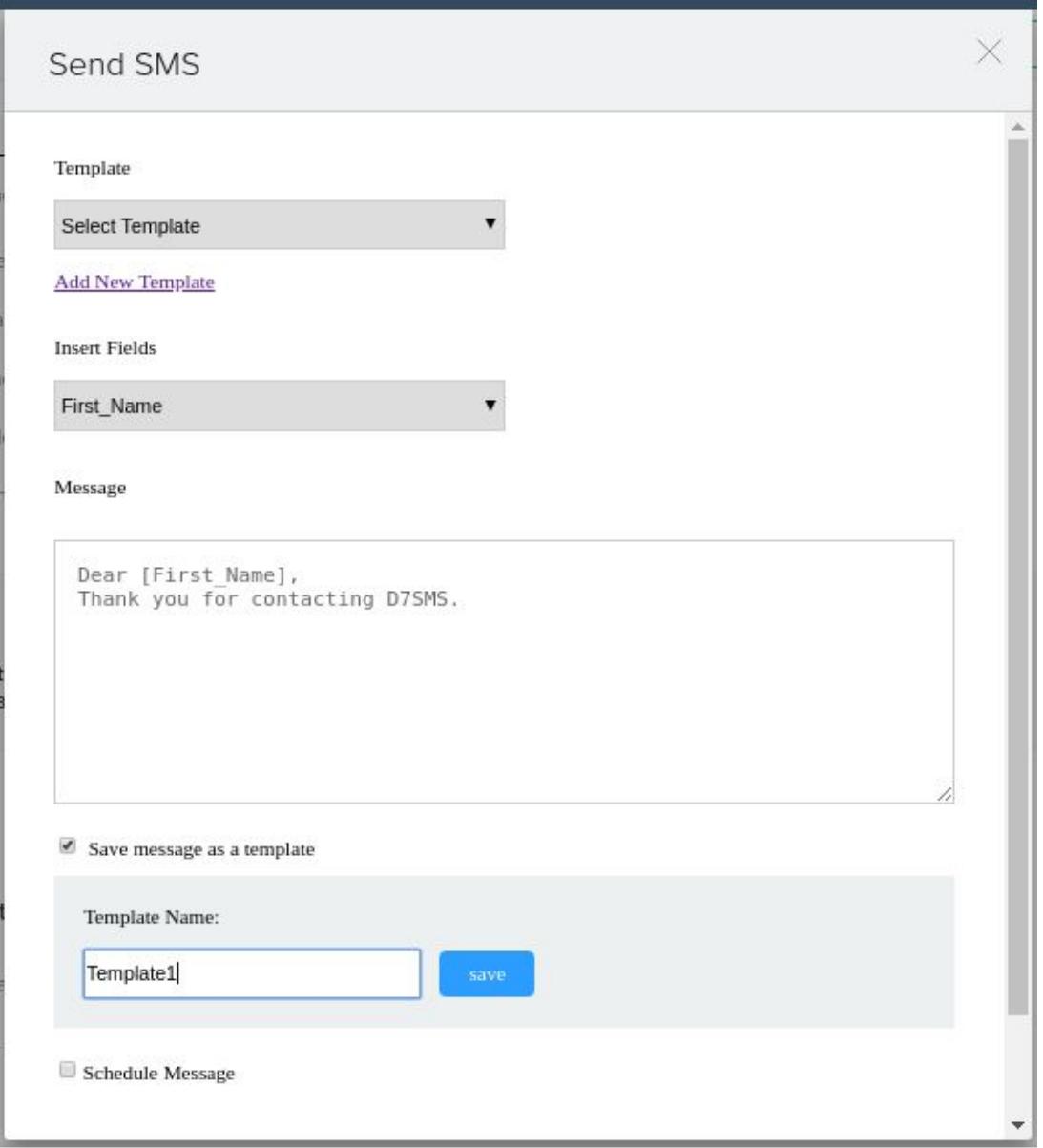

- Select Template: Choose an already created template (if created any)
- Add new template: Navigate to templates module and add a new template
- Insert Fields: Insert Dynamic fields to Message content. Available dynamic fields are listed here.
- Add Message content: This will be the SMS Body
- Save Message As template: Save current message content as a template. This is the easiest way to create templates with dynamic variables
- Schedule Message: Schedule message to send later.
- Once the message is composed you can click on "Send" and you will receive a status message on the same window Also, you can get a detailed report from "SMS Sent" module link

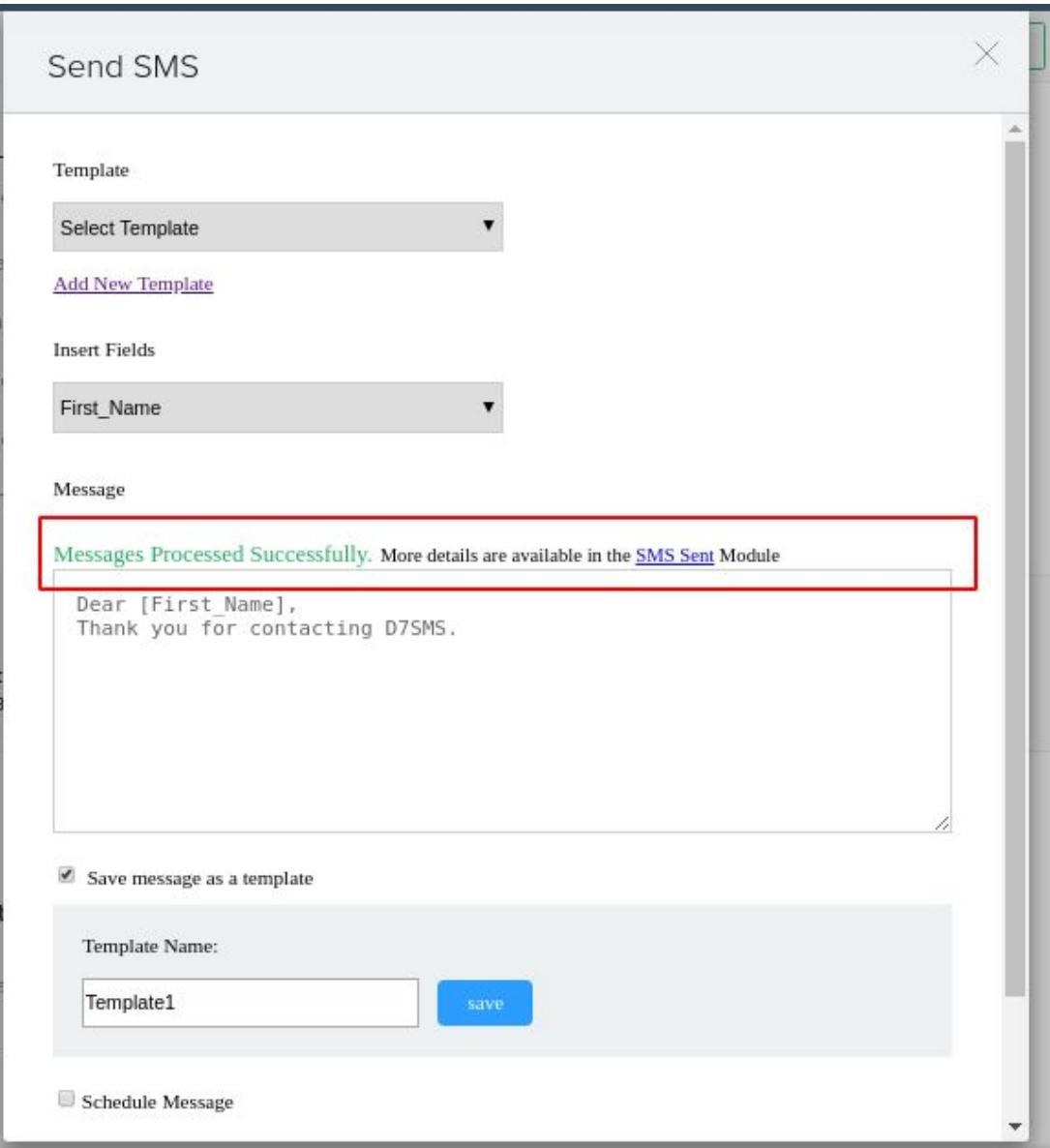

#### **Bulk SMS:**

- Navigate to Contacts, Leads or Deals modules Page.
- Select a few contacts and Bulk SMS option will be displayed on top

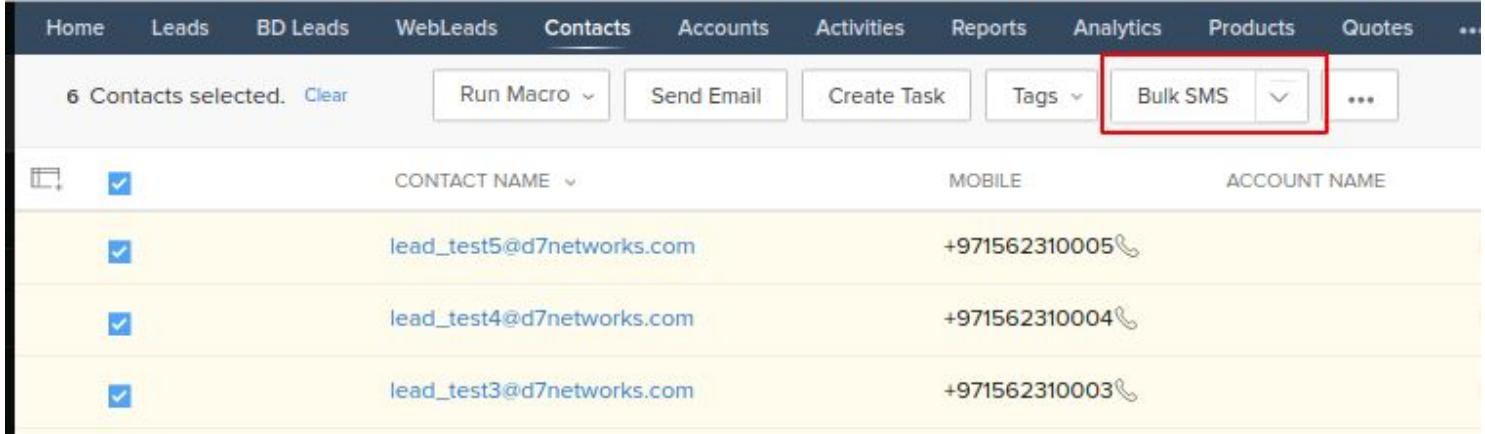

# **SMS Templates:**

● You can access SMS Templates from Modules list, and if not listed in the main modules section you can get it from Submenu.

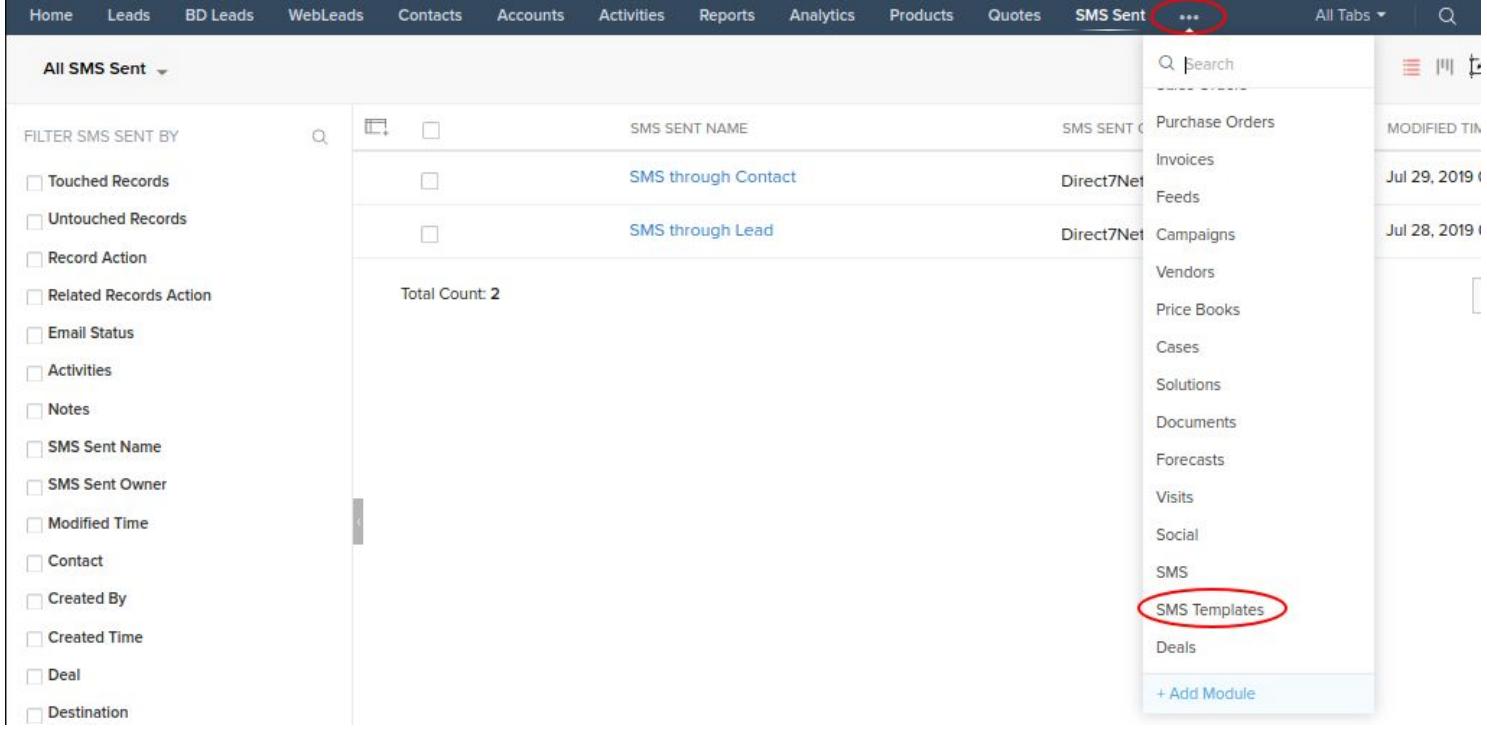

- Here, you will be having read, write, delete and modify permission over all the templates used by the SMS module
- Templates can be also saved from Send SMS and Bulk SMS Window.

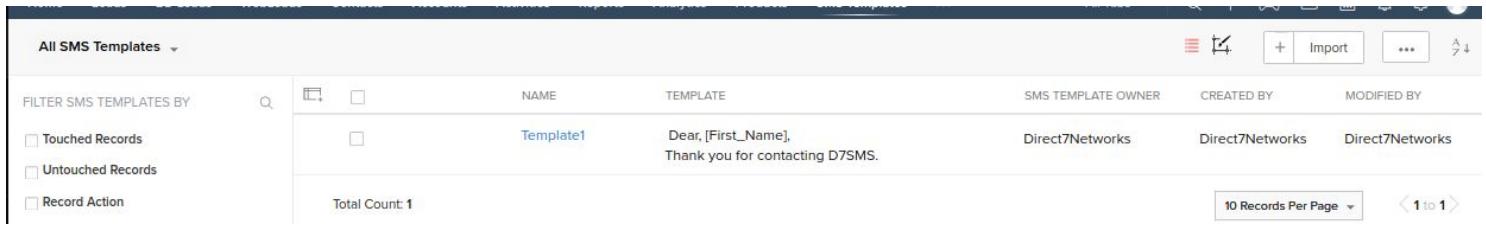

## **SMS Scheduling:**

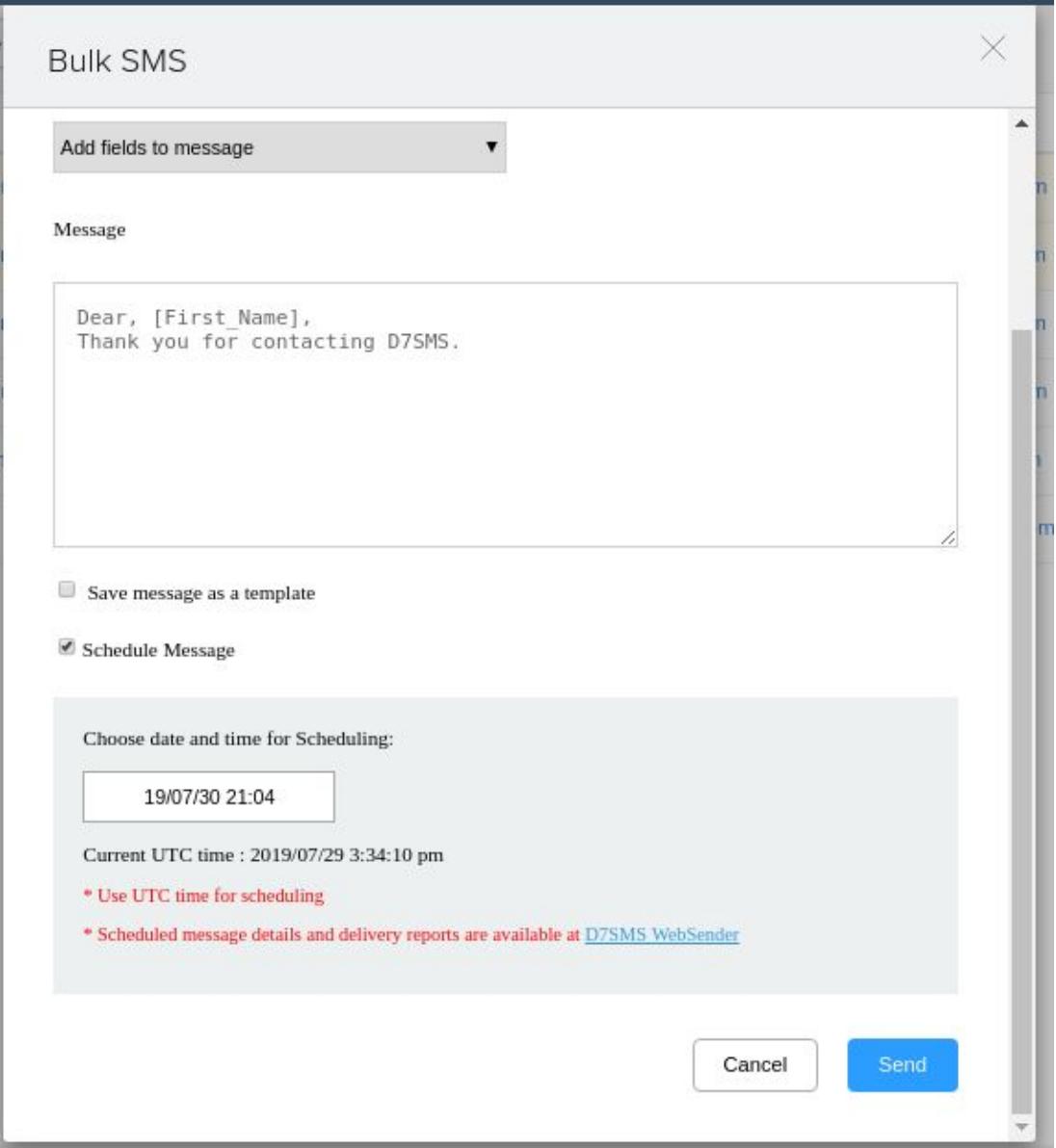

- The SMS Scheduling feature is available for both Single SMS and Bulk SMS options.
- You can find "Schedule Message" checkbox on SMS compose popup window.
- Once the "Schedule message" option is checked (ticked), the scheduler will ask to "Choose date and time for Scheduling".
- Please use the UTC time for scheduling since we schedule the messages on the endpoint for avoiding restrictions inside ZohoCRM.
- Scheduled messages will be stored in **[D7SMS Websender](http://smsc.d7networks.com/)** and you can log in here with your API username and API password

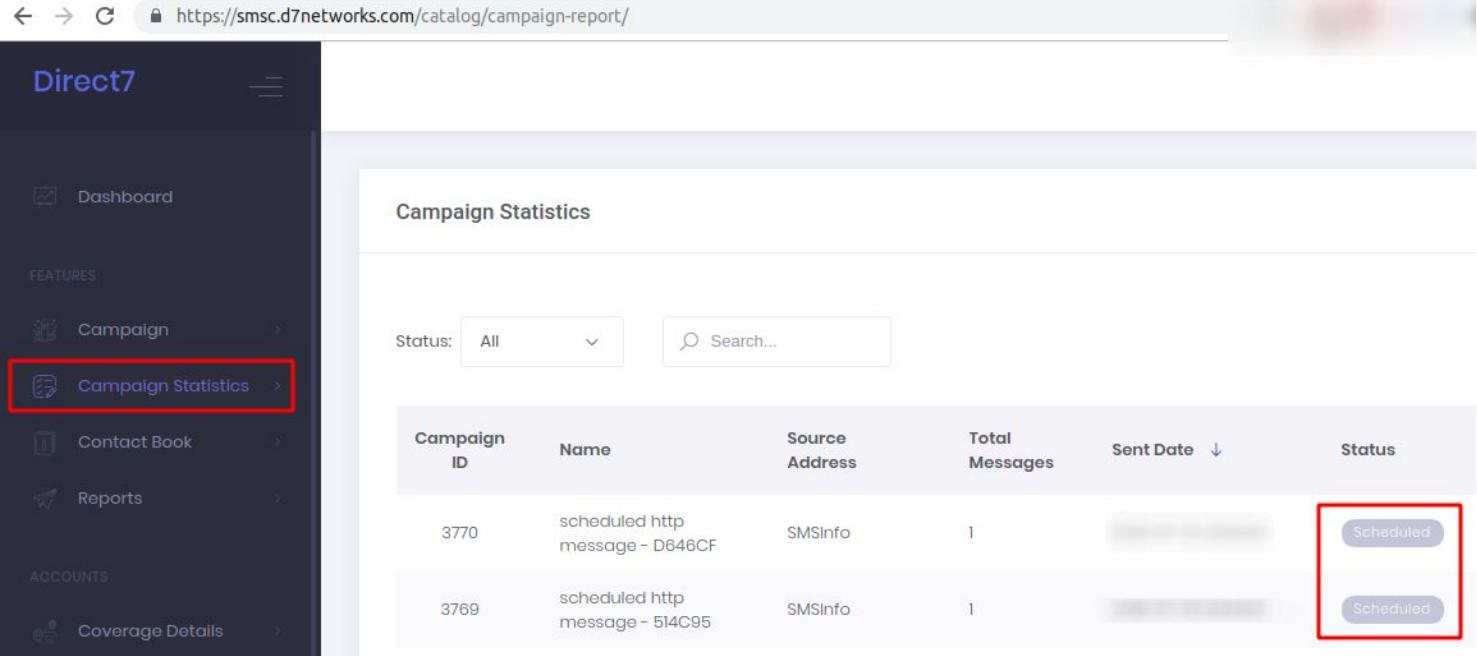

#### **Reports - SMS Sent:**

- Sent SMS provides a detailed report of all the SMS activity which is happening under this extension.
- You can access "Sent SMS" from Modules list, and if not listed in the main modules section you can get it from Submenu.

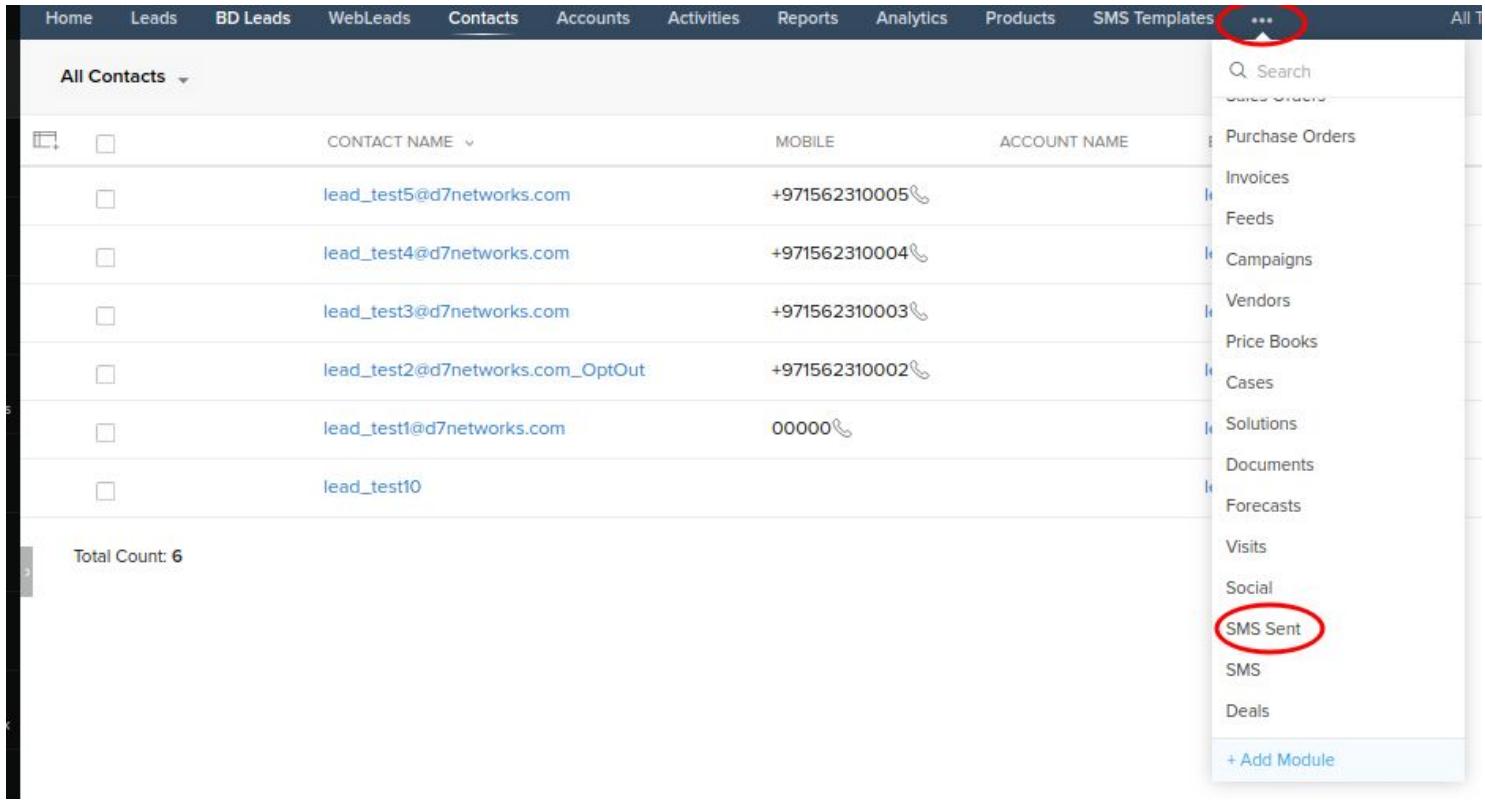

● You can customize the Report view by clicking on the edit button next to "All SMS Sent"

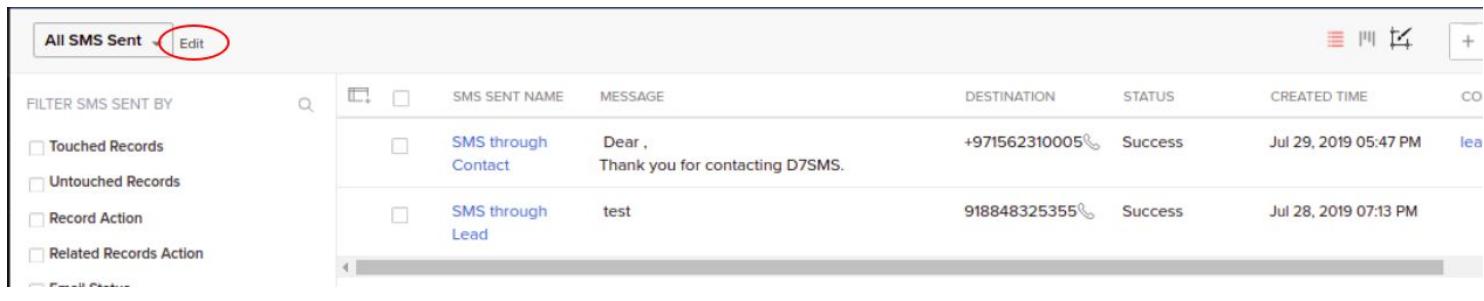

● the same report can be accessed under each Contact and Leads

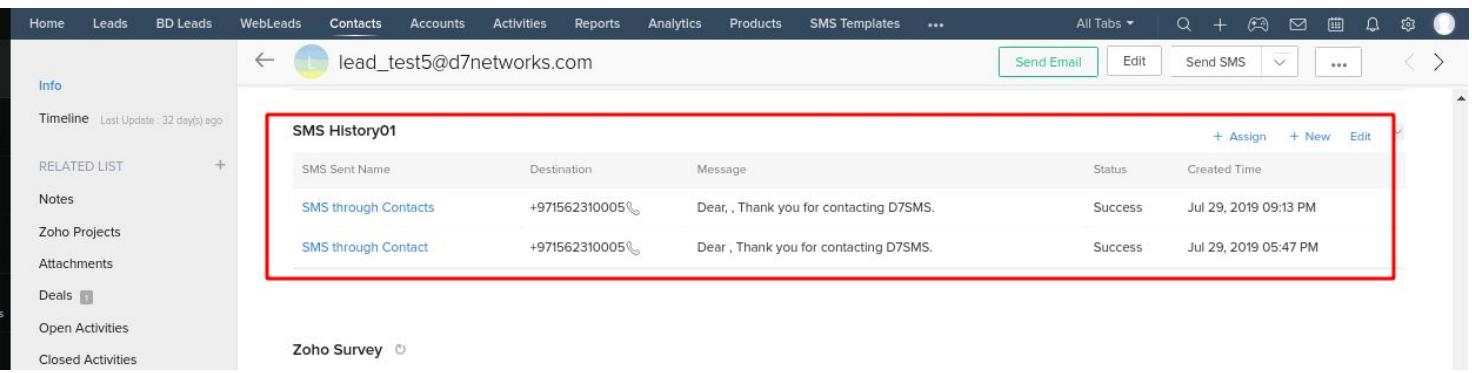

## **Agent Alerts:**

- ZohoCRM administrators or agents can receive SMS when there is a new entry creation occurs in Lead, Contact or Deal module in the ZohoCRM.
- CRM Administrator can configure N number of agent mobile numbers to receive the alert.

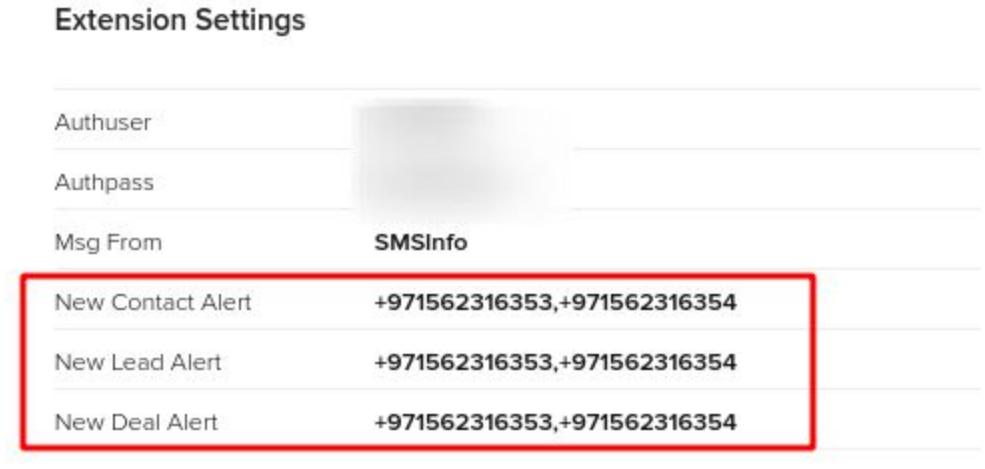

● Following is the sample text for new Contact creation.

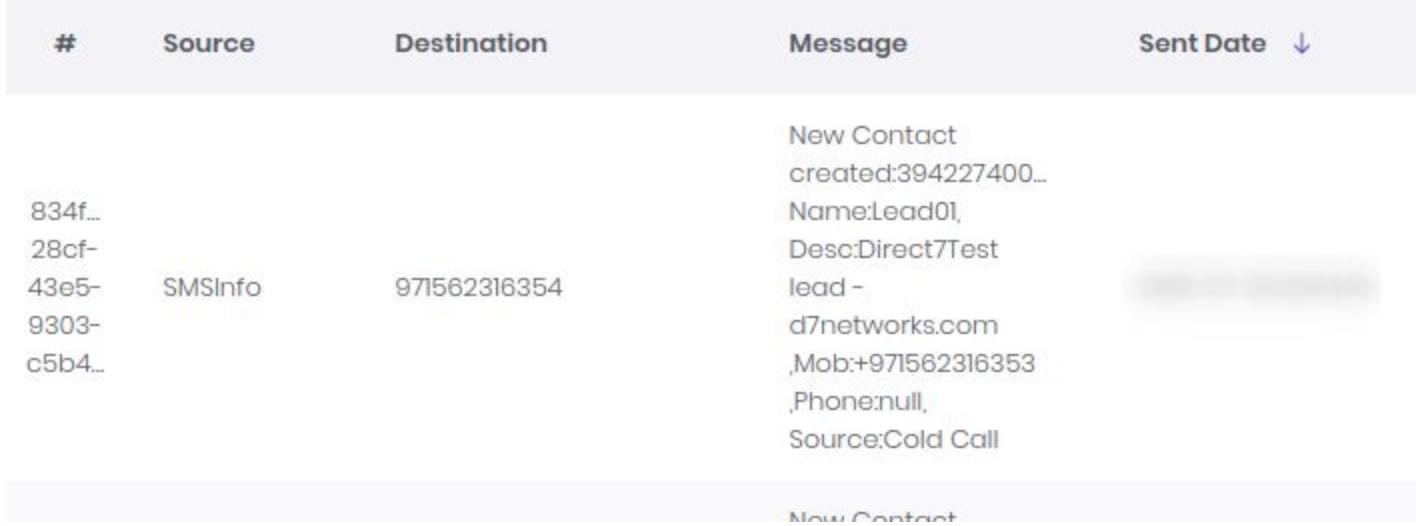

## **SMS Opt-out:**

- May be few of the customers does not prefer SMS communication so that we can exclude them by enabling opt-out for them.
- So that when we send bulk messages opt-out customers will be skipped
- The opt-out option is available under each Contact and Lead.
- For Deal module, it will be checking the linked Contact or Lead opt-out status

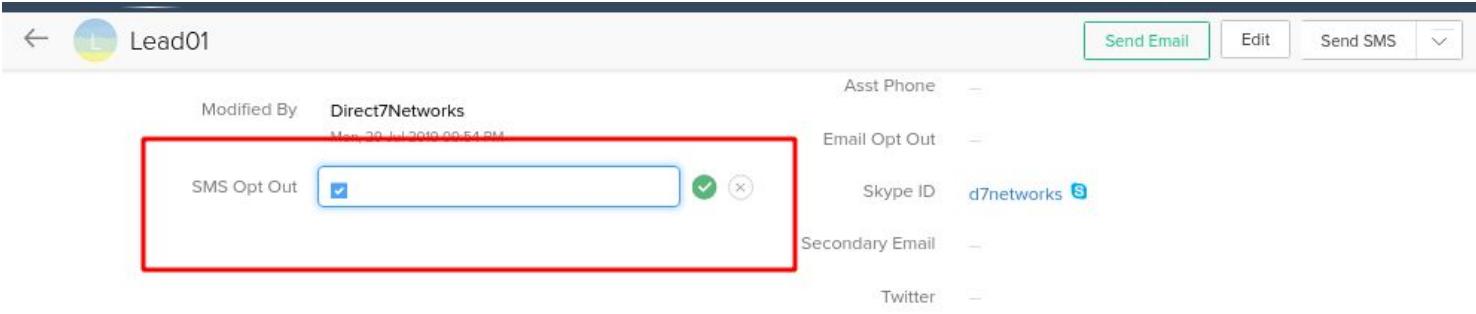

## **Support:**

- For all the support requests and general queries you can contact zoho@d7networks.com or visit [contact-us](https://d7networks.com/about/#contact-us)
- Also, you can avail the live chat available our website [d7networks.com](https://d7networks.com/) or you can text with us via WhatsApp at +971566816452